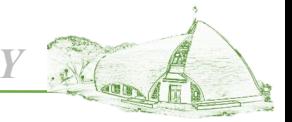

*PROVIDENCE UNIVERSITY*

# 教師補(調)課申請系統 提作說明

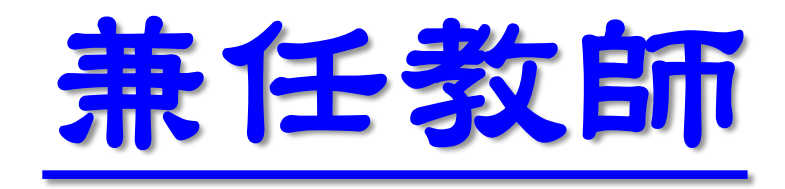

兼任教師調問課申請操作說明

*PROVIDENCE UNIVERSITY*

因故臨時調課,未申辦公差及事病喪假

## 等,需申辦調課手續者

2. 審核流程:

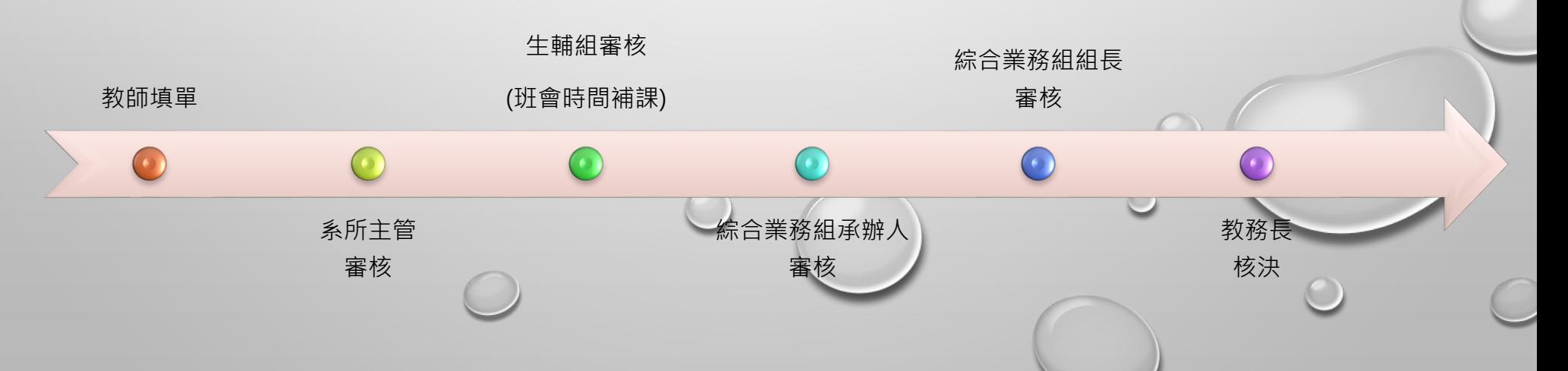

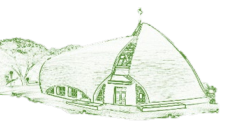

#### **步驟1:登入e-校園服務網→各類系統功能→教務→【教師補(調)課申請】**

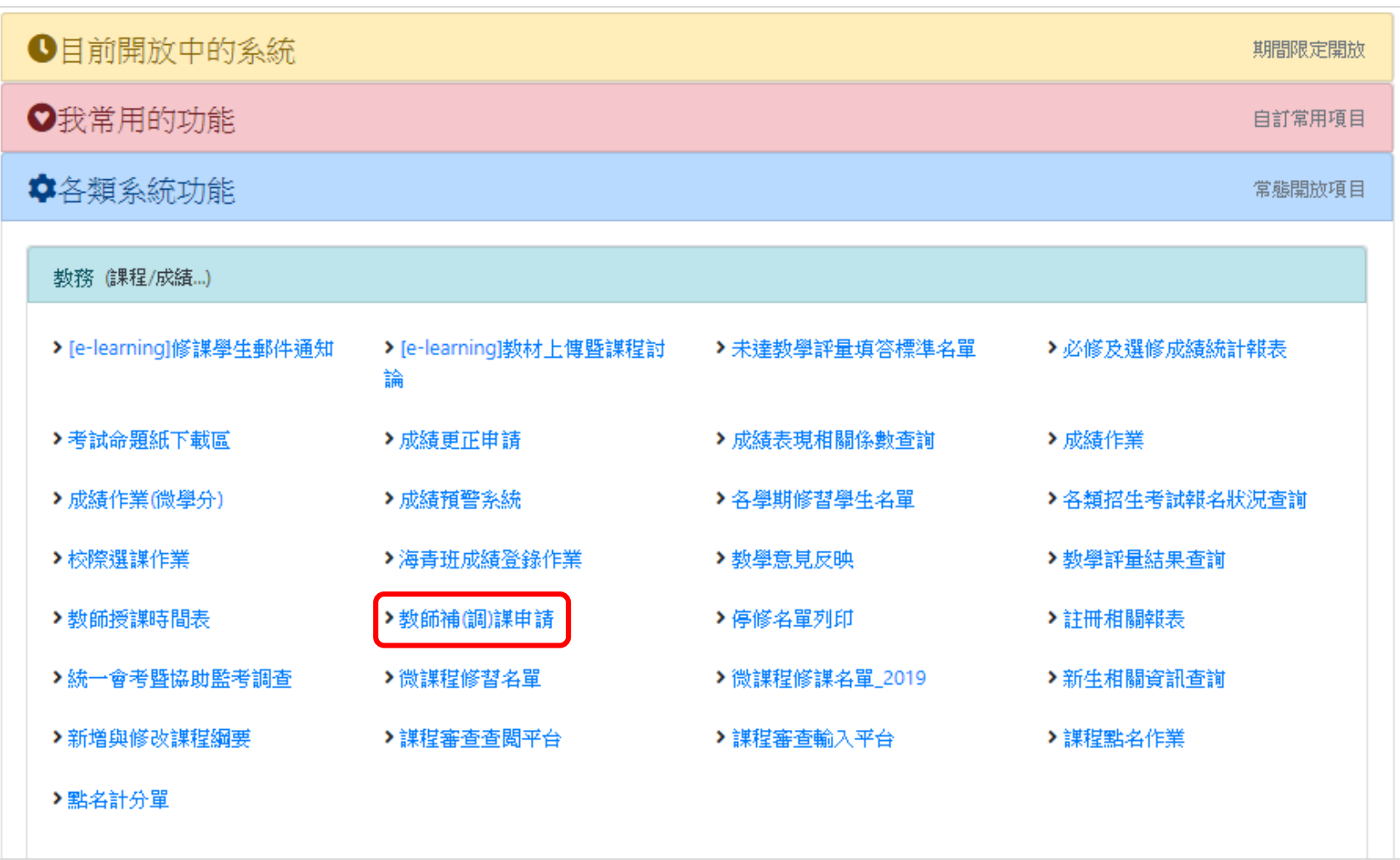

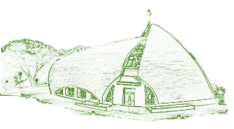

#### **步驟2:請選擇欲調(補)課之學期別→下一步**

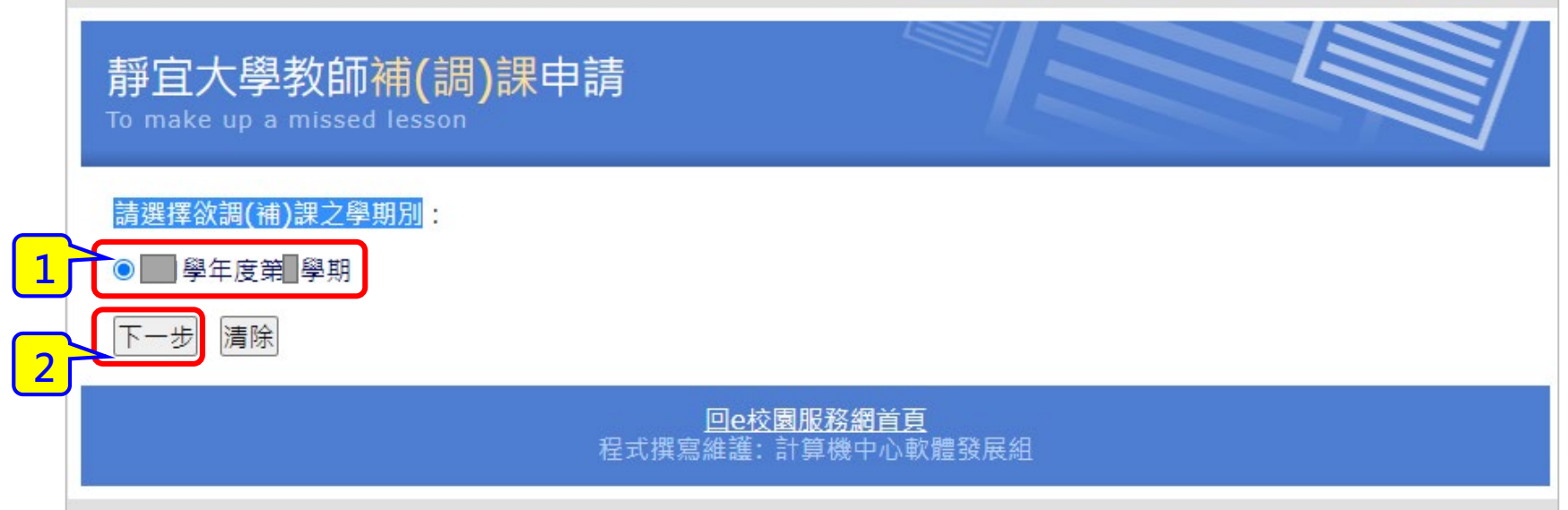

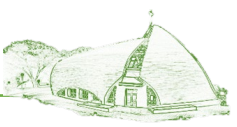

#### **步驟3:點選『調課申請』**

靜宜大學教師補(調)課申請

#### ※【專任教師】請先至人事系統完成請假申請,再到此系統申請補課!

教師調補課申請系統操作說明

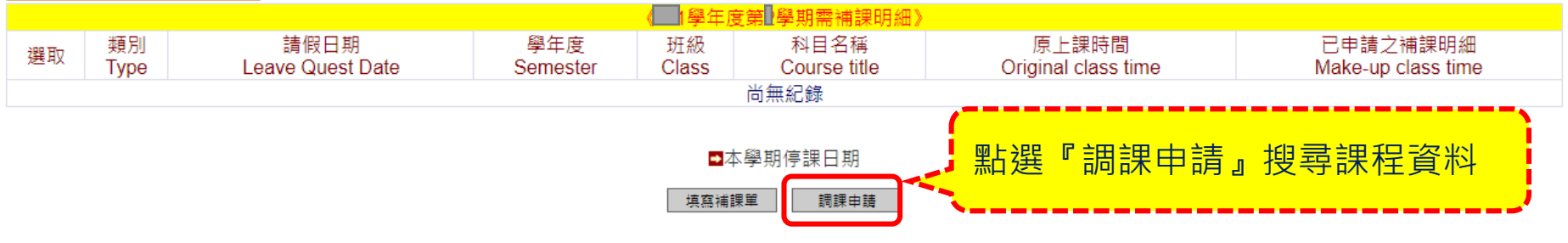

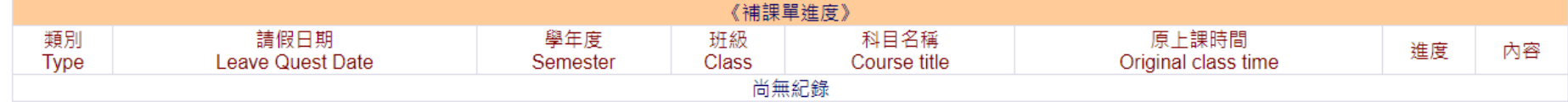

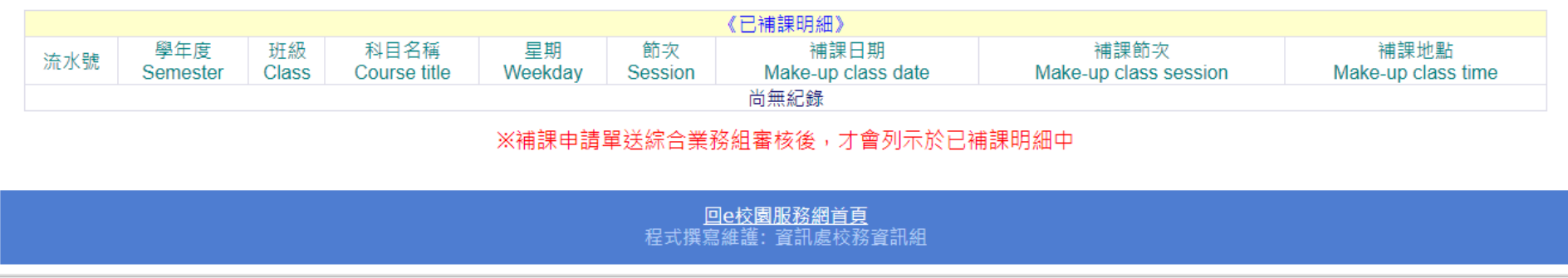

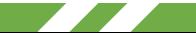

#### **兼任教師調課申請系統操作說明** *PROVIDENCE UNIVERSITY*

 $-216$ 

#### **步驟4:搜尋欲調課之課程資料 填寫調課事由→輸入調課時間起迄→點選『列出需補課明細』→點 選欲調課科目→確認調課資料**

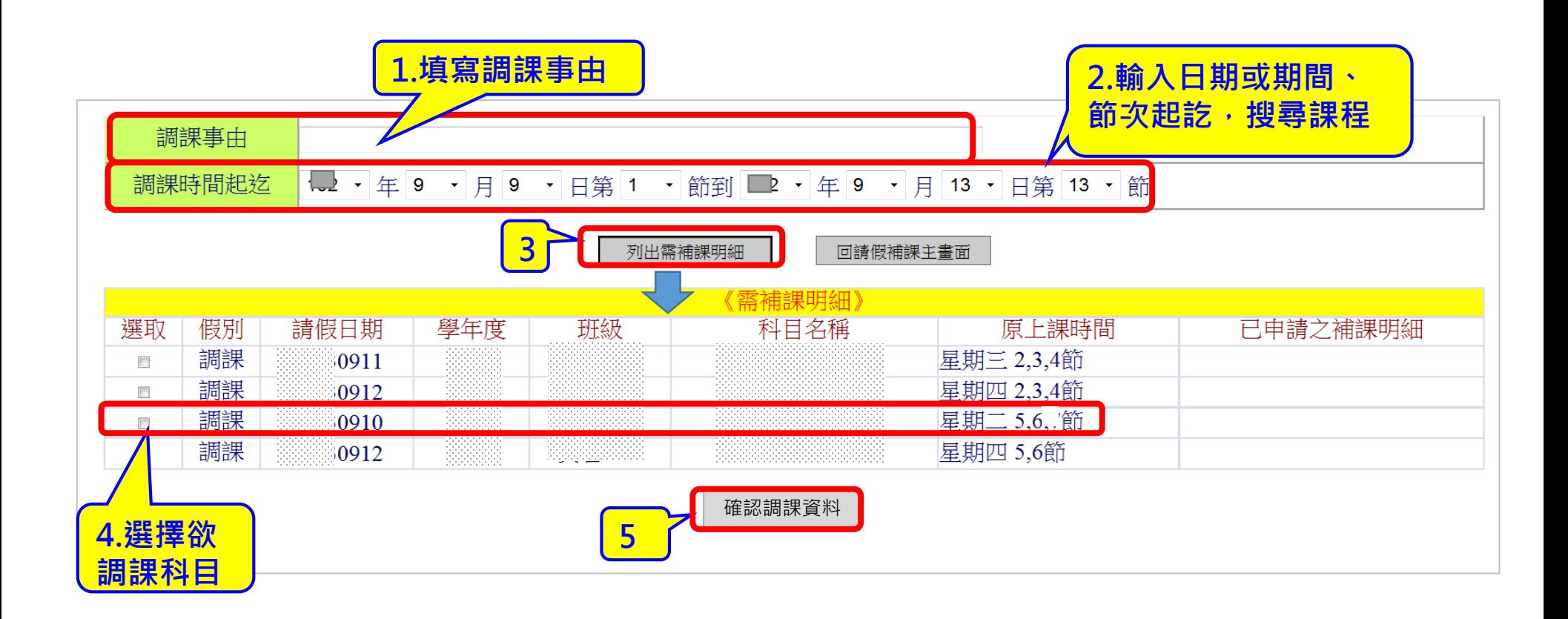

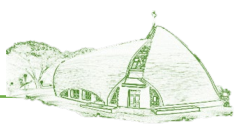

#### **步驟5:選擇補課科目→點選『填寫調課單』**

## 靜宜大學教師請假補課申請

To make up a missed lesson

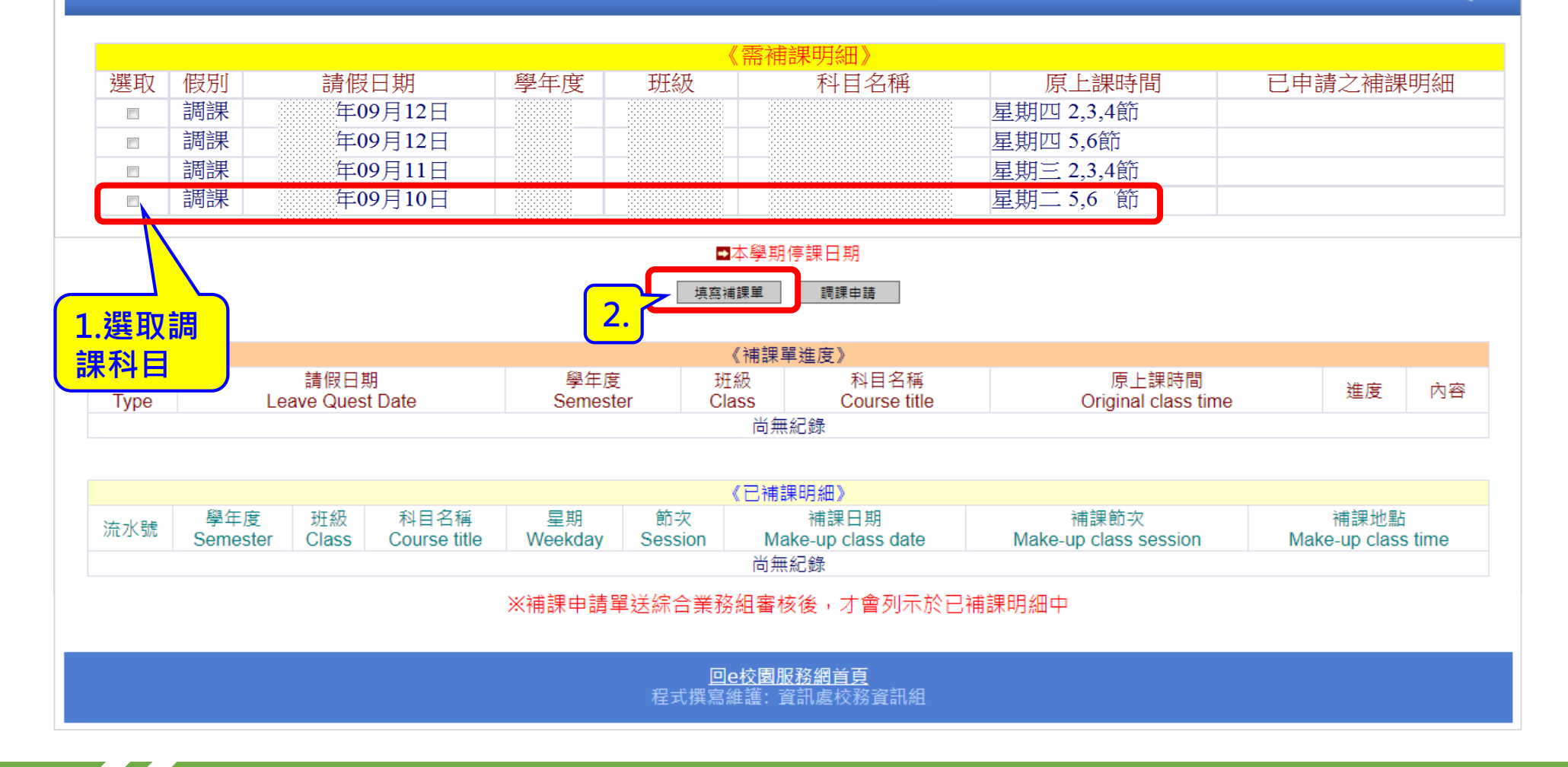

### **兼任教師調課申請系統操作說明** *PROVIDENCE UNIVERSITY*

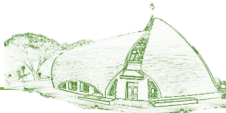

#### **步驟6:填寫進行補(調)課日期、節次、地點、代課教師(教師本人授課免填)→ 送出審核**

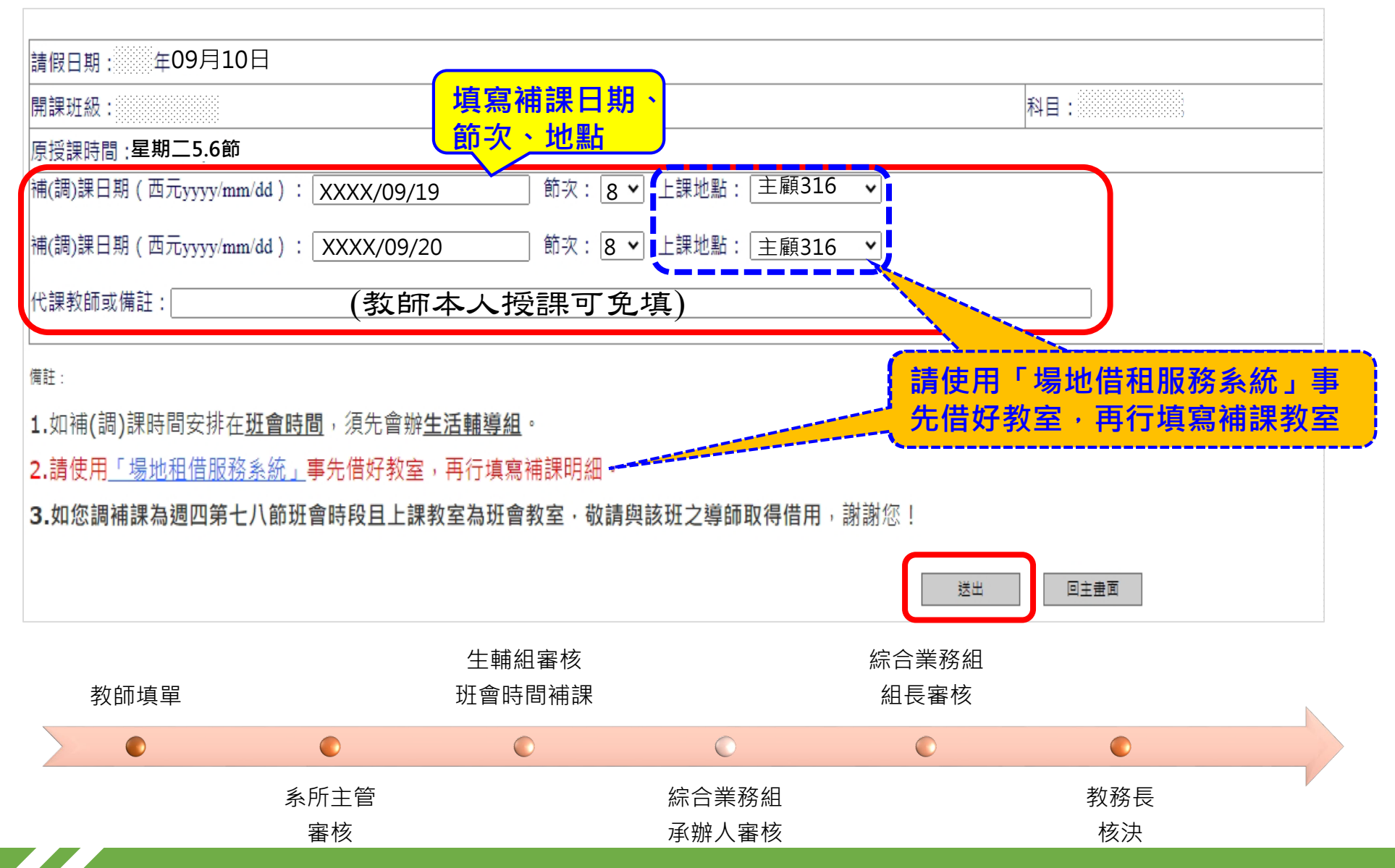

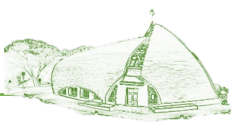

#### **步驟7:查詢補課單核決進度→點選『查看』查看詳細內容**

靜宜大學教師補(調)課申請

To make up a missed lesson

#### ※【專任教師】請先至人事系統完成請假申請,再到此系統申請補課! 教師調補課申請系統操作說明

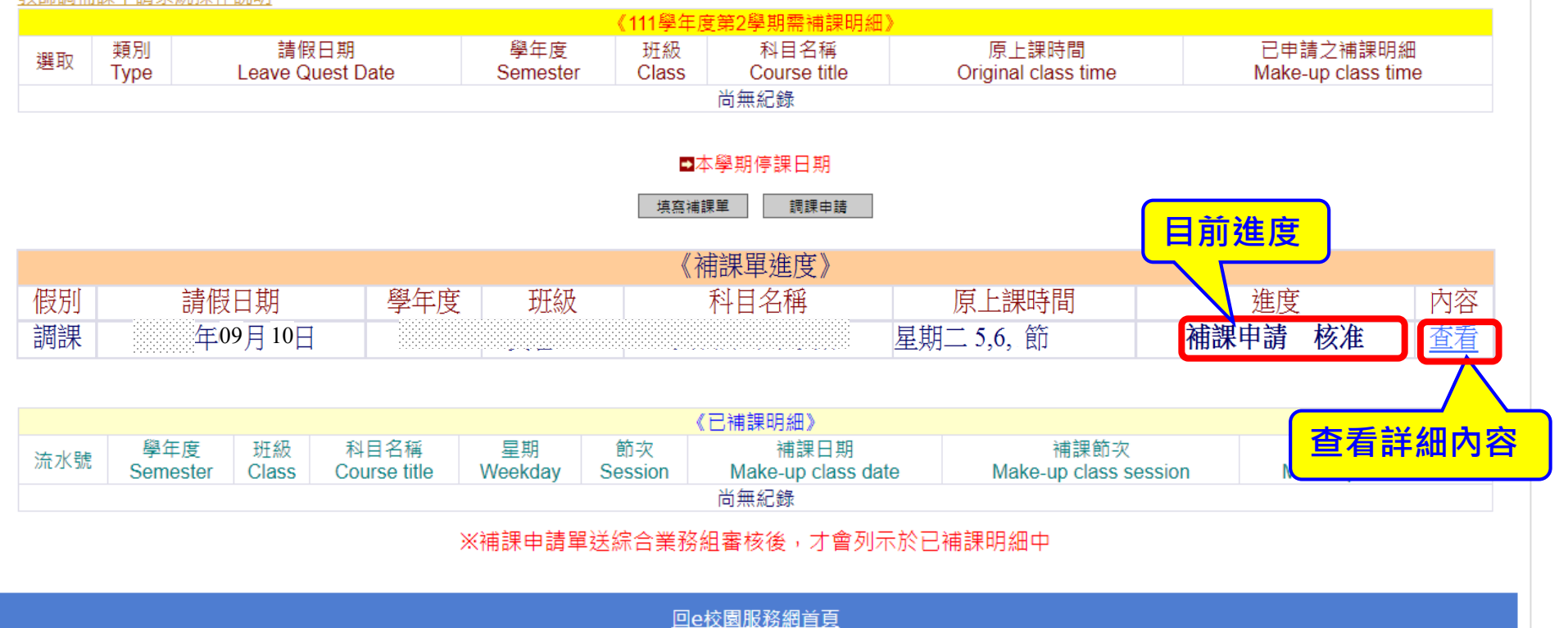

程式撰寫維護: 資訊處校務資訊組

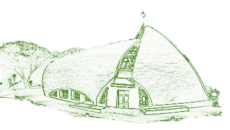

#### **步驟8:查看補課單核決內容**

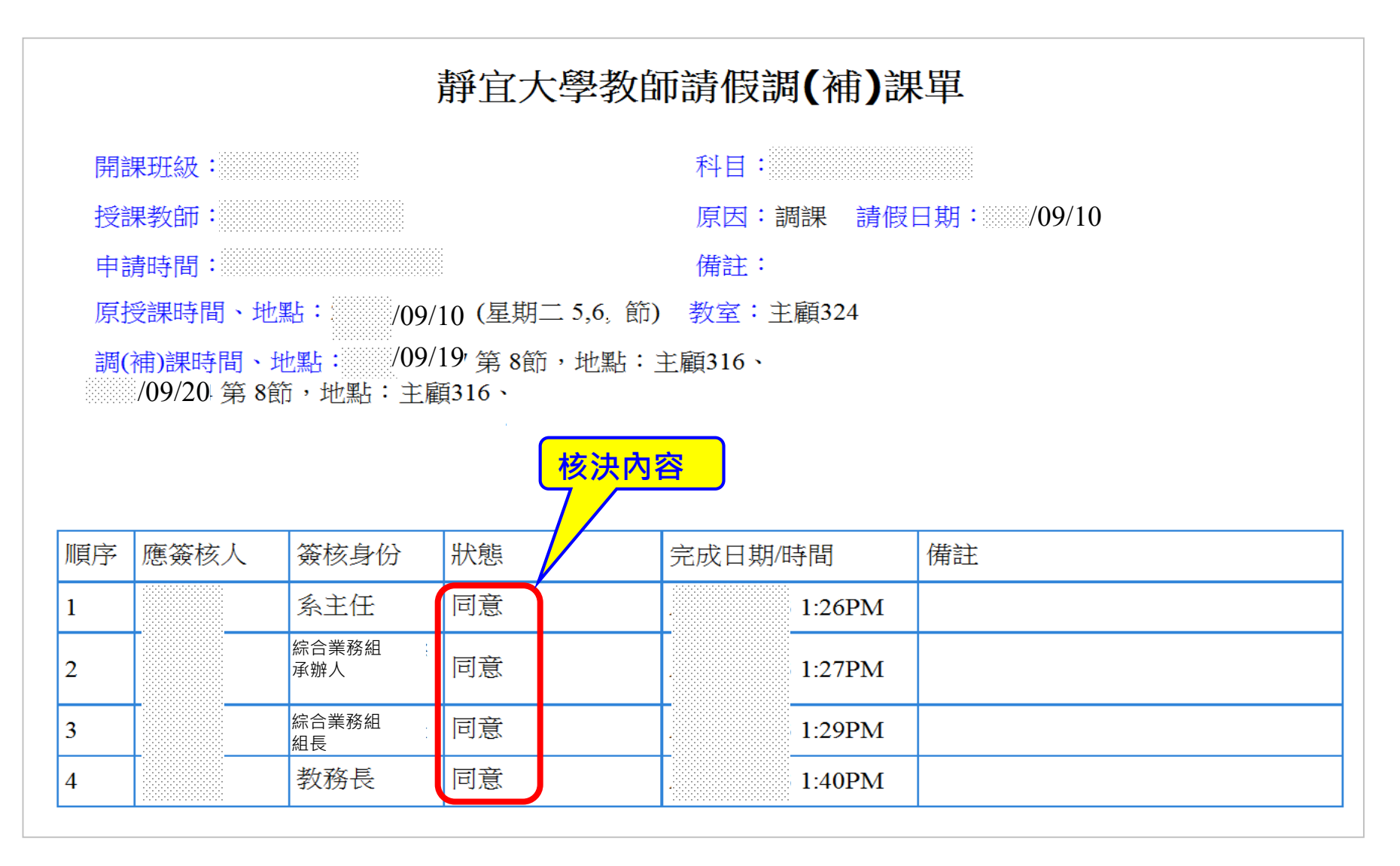